**GROHE Blue® HOME Connected**

**DESIGN + ENGINEERING GROHE GERMANY**

INT00021/ÄM 240242/12.18

www.grohe.com

Pure Frende<br>an Wasser

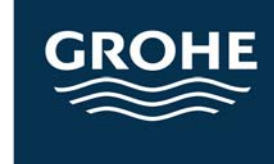

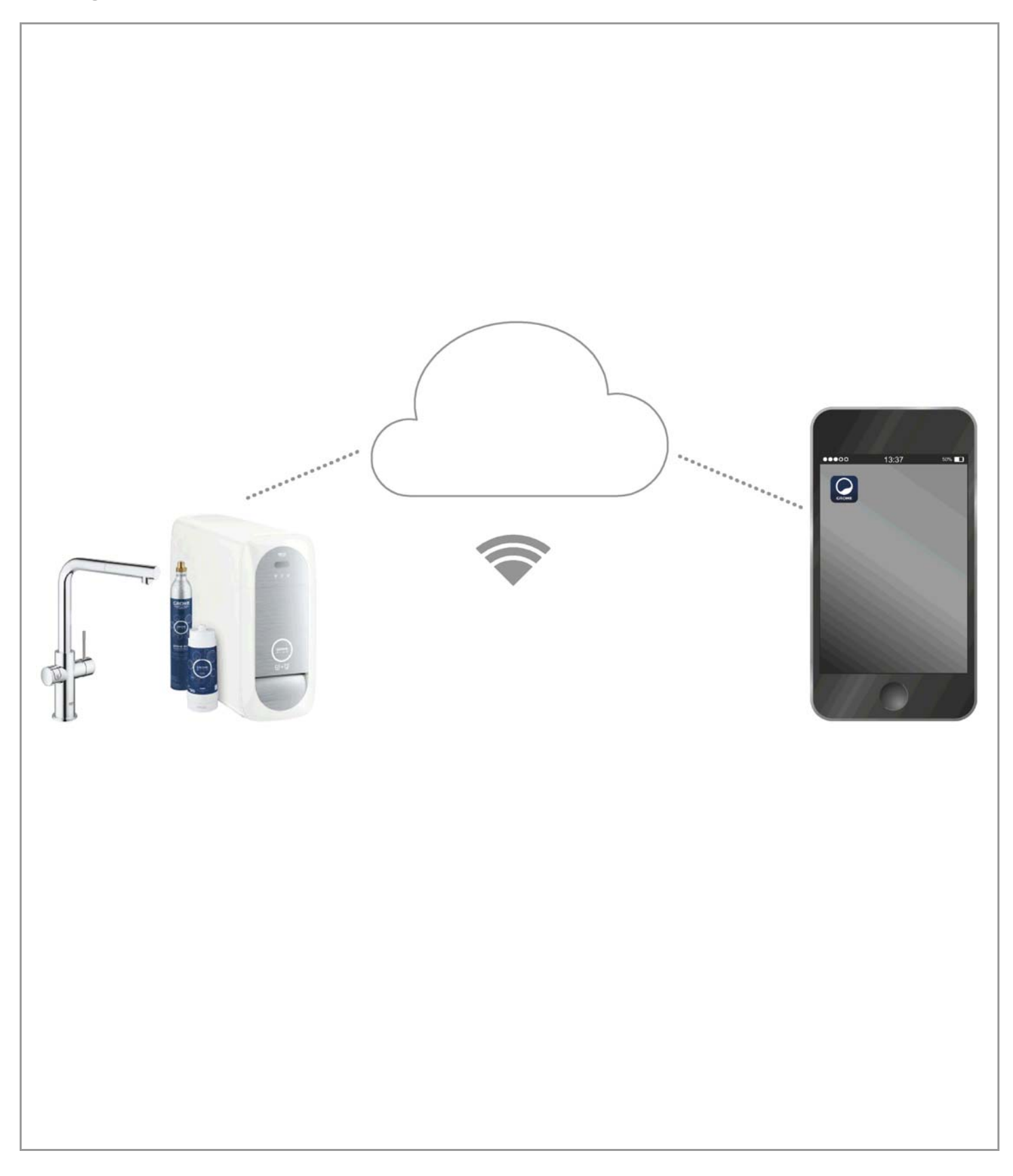

<span id="page-1-0"></span>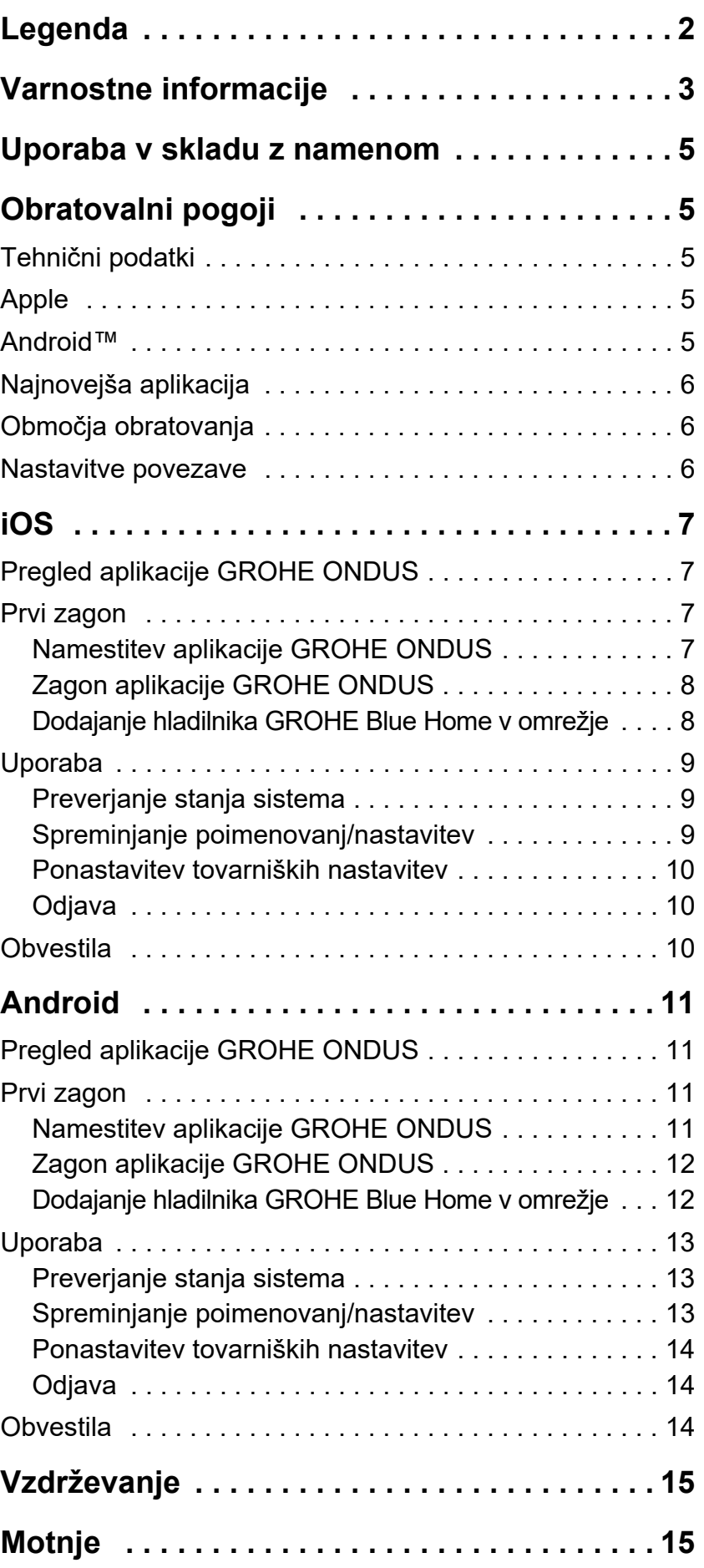

 $\overline{\langle}$ 

 $\overline{\phantom{a}}$ 

**[1](#page-2-1)**

 $\circledR$ 

# <span id="page-2-1"></span><span id="page-2-0"></span>**Legenda**

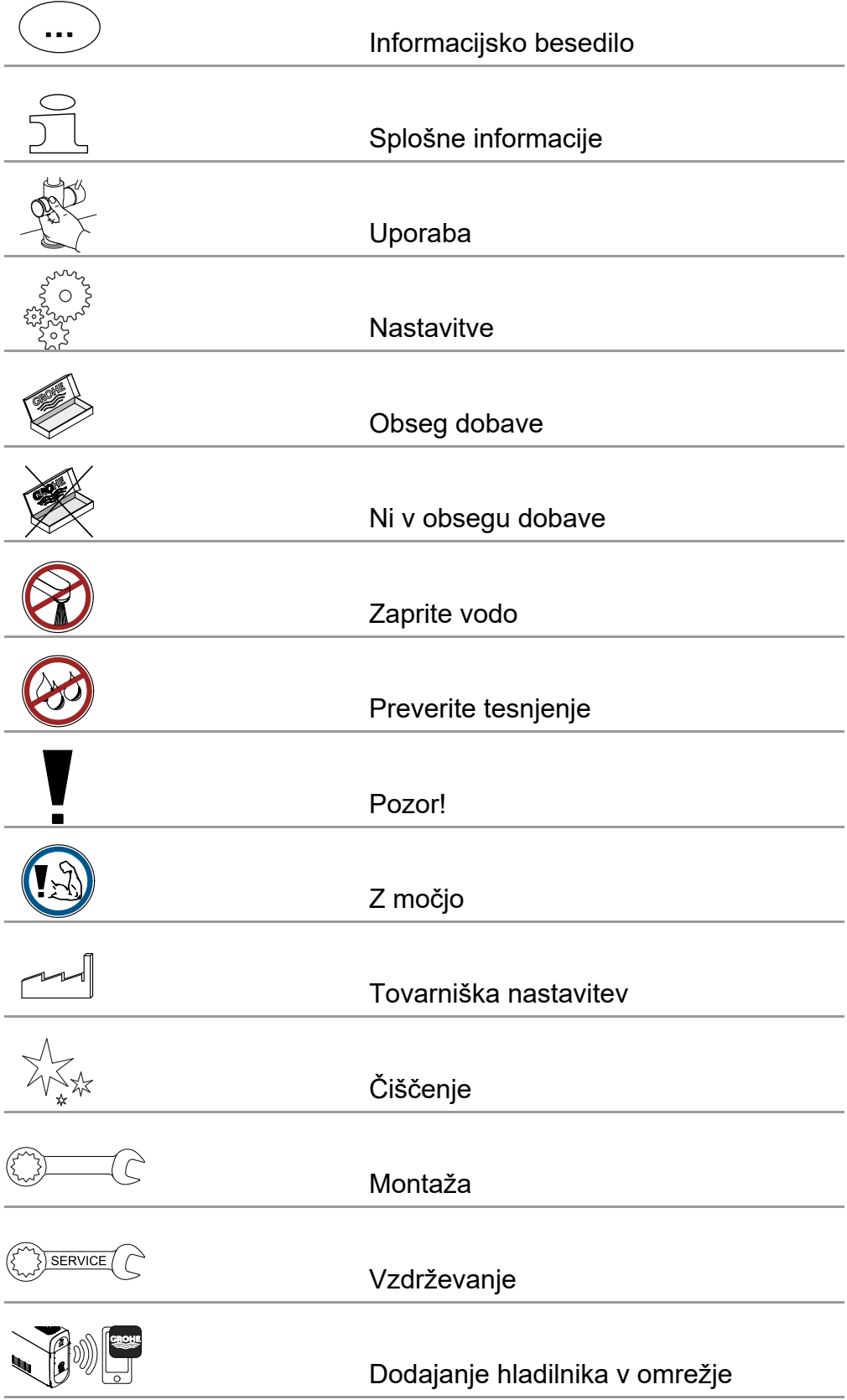

<span id="page-3-1"></span>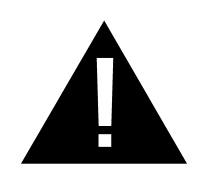

# <span id="page-3-0"></span>**Varnostne informacije**

# **Napotki glede nevarnosti:**

• Poškodovani priključni vodi so lahko nevarni. Če je priključni vod poškodovan, ga sme zamenjati samo proizvajalec, njegova servisna služba ali enako usposobljena oseba.

### **Opombe za vgradnjo:**

- Namestitev je dovoljena samo v prostorih, varnih pred zmrzalio.
- Namestitev mora izvesti uvedeni strokovni inštalater.
- Pred vgradnjo je treba prekiniti dotok vode.
- Pri namestitvi in uporabi naprave GROHE Blue Home veljajo državna določila.

### **Opombe za obratovanje:**

- Voda, ki bo uporabljena, se mora skladati z evropsko smernico glede pitne vode. Pred uporabo z vodo drugačne kakovosti oz. z dodatki se je treba nujno pogovoriti s proizvajalcem.
- Napravo GROHE Blue Home je dovoljeno uporabljati izključno v skladu z navodili za obratovanje. Drugačna uporaba velja za neprimerno.
- Napravo GROHE Blue Home je dovoljeno uporabljati izključno v tehnično brezhibnem stanju ter v skladu z namenom, ob upoštevanju vidikov varnosti in nevarnosti ter navodil za obratovanje.
- Motnje delovanja takoj odstranite.
- Za škodo, ki nastane zaradi neupoštevanja navodil za obratovanje, ne prevzemamo odgovornosti.
- Uporabljajte **samo originalne nadomestne dele in dodatno opremo.** Zaradi uporabe drugih delov preneha veljati garancija in oznaka CE, pride lahko tudi do telesnih poškodb.

 $\infty$ 

### <span id="page-4-0"></span>**Opombe k programski opremi in internetna povezava:**

- Za zagotovitev obratovanja z vsemi funkcijami naprave morata biti tako pametni telefon kot hladilnik GROHE Blue Home povezana z internetom, naprava pa mora biti predhodno uspešno nameščena z aplikacijo GROHE ONDUS. V nasprotnem primeru naprava ne bo konfigurirana in opozoril ne bo mogoče dostaviti.
- Podjetje GROHE priporoča, da se **pred namestitvijo** naprave GROHE Blue Home seznanite z izdelkom in funkcijami aplikacije. Poleg tega morate območje sprejema WLAN preizkusiti tudi v prostoru, kjer se bo izvedla namestitev.
- Podjetje GROHE sprejema vse potrebne ukrepe za zagotavljanje varne in pravilne uporabe. V primeru namernega posega tretje osebe podjetje GROHE priporoča, da namestite najnovejšo strojno programsko opremo in/ali napravo odklopite iz električnega omrežja, dokler ne prejmete nadaljnjih informacij od podjetja GROHE.

<span id="page-5-5"></span>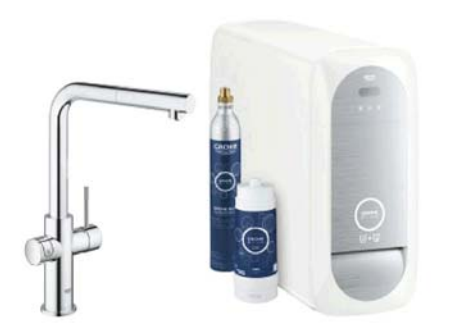

<span id="page-5-0"></span>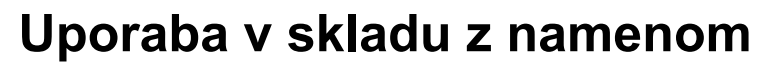

Hladilnik GROHE BLUE Home je primeren za uporabo v hladni pitni vodi do temperature največ 24 °C.

# <span id="page-5-1"></span>**Obratovalni pogoji**

Za pravilno delovanje **morate** hladilnik GROHE Blue Home povezati z omrežjem WLAN (2,4 GHz, IEEE 802.11b/g/n) **s trajnim dostopom do interneta**. Uporabljate lahko samo kanale WLAN 1 - 11. Po uspešni povezavi z omrežjem WLAN hladilnika GROHE Blue Home med obratovanjem **ni** mogoče dodeliti drugemu omrežju WLAN (potrebna je PONASTAVITEV).

# <span id="page-5-2"></span>**Tehnični podatki**

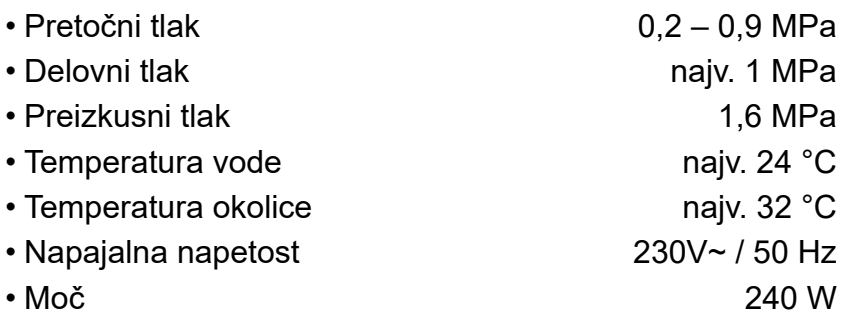

## **Električne karakteristike**

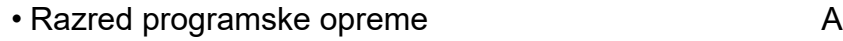

- Stopnja onesnaženosti 2
- Nazivna udarna napetost 2500 V
- Preizkus elektromagnetne združljivosti (preizkus oddajanja motenj) je bil izveden pri nazivni napetosti in nazivnem toku.

## <span id="page-5-3"></span>**Apple:**

• Operacijski sistem iOS 9.0 ali novejši

# <span id="page-5-4"></span>**AndroidTM:**

- Operacijski sistem 4.3 ali novejši
- Priporočena gostota slikovnih pik najmanj 160 dpi
- Najmanjša ločljivost 320 x 470 slikovnih pik

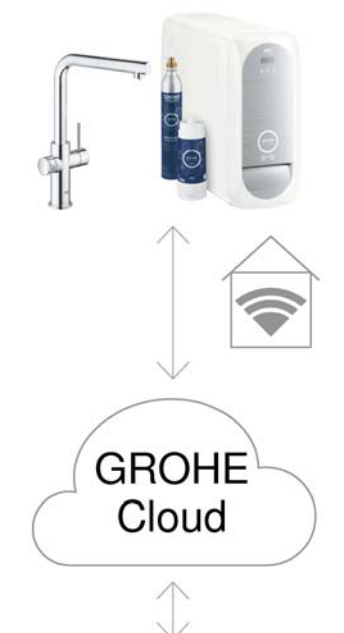

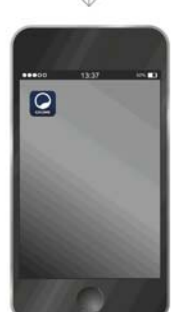

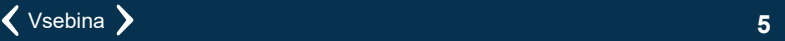

 $\circledR$ 

슈

#### $\infty$

### <span id="page-6-3"></span><span id="page-6-0"></span>**Najnovejša aplikacija**

Na pametnem telefonu morate imeti nameščeno najnovejšo različico zahtevane aplikacije (GROHE ONDUS), glejte poglavje Prva namestitev.

### <span id="page-6-1"></span>**Območja obratovanja**

- Priprava in točenje pitne vode
- Informacije o stanju porabe filtra in jeklenke  $CO<sub>2</sub>$

### <span id="page-6-2"></span>**Nastavitve povezave**

- Hladilnik GROHE Blue Home mora biti povezan z omrežjem WLAN s trajnim dostopom do interneta
- Geslo hladilnika GROHE Blue Home: glejte tipsko ploščico ali notranjo stran sprednjega pokrova
- Na pametnem telefonu **mora dostop do interneta biti trajno omogočen**

(Nastavitve/mobilni podatki/vkl.)

• Hladilnik GROHE Blue Home morate registrirati v aplikaciji GROHE ONDUS

Pri uporabi v neugodnih pogojih okolice, v prostorih z armiranobetonskimi zidovi, jeklom in železnim okvirjem ali v bližini kovinskih ovir (npr. pohištvo) je lahko sprejem omrežja WLAN moten in prekinjen.

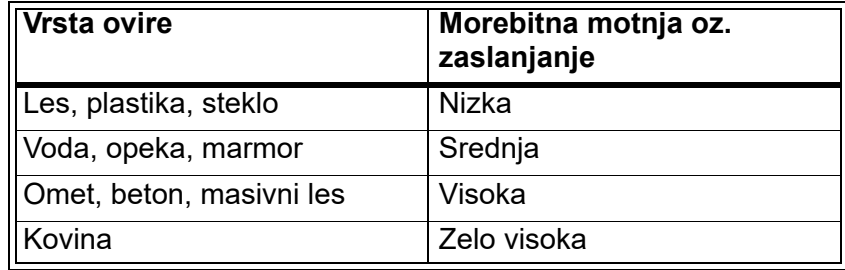

Hladilnik GROHE Blue deluje v frekvenčnem pasu 2,4 GHz. Izogibajte se vgradnji v bližini naprav z enakim frekvenčnim pasom (npr. telefoni DECT, naprave Bluetooth itd. [Upoštevajte dokumentacijo proizvajalca!]).

Napravo GROHE Blue Home lahko s tipkami na armaturi in hladilniku upravljate tudi brez obstoječe povezave WLAN.

Ampak brez povezave WLAN se povezanemu pametnemu telefonu ne posreduje nobeno potisno sporočilo. Potisno sporočilo se posreduje takoj, ko je na voljo povezava WLAN.

# <span id="page-7-1"></span><span id="page-7-0"></span>**Pregled aplikacije GROHE ONDUS**

Glavni zaslon (Dashboard)

- Izbirna površina za upravljanje nameščenih hiš
- Izbirna površina za upravljanje nameščenih sob in iskanje oz. nastavitev povezanih izdelkov
- Informacije za upravljanje aplikacije:

Poteg od leve proti desni: Katalog izdelkov

Poteg od desne proti levi: Pregled vgrajenih izdelkov

Klik na meni ali poteg od spodaj navzgor: Pregled menija (My houses (Moje hiše), Settings (Nastavitve), Order products (Moji izdelki), Help & Support (Pomoč), Legal (Določbe o zasebnosti in splošni pogoji uporabe), Logout (Odjava))

Vrnitev na prejšnji zaslon s potegom v nasprotni smeri, klikom na BACK (Nazaj) ali HOME.

# <span id="page-7-2"></span>**Prvi zagon**

Na pametnem telefonu aktivirajte WLAN in zagotovite trajno povezavo z internetom.

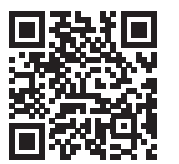

### <span id="page-7-3"></span>**Namestitev aplikacije GROHE ONDUS**

Aplikacija GROHE ONDUS je na voljo brezplačno v trgovini Apple App Store (potreben je račun pri Apple).

#### **Pomembno:**

**Za sprejem opozoril in alarmov kot sporočila na pametnem telefonu morate v aplikaciji GROHE ONDUS aktivirati ustrezno storitev za sprejem potisnih sporočil!**

Pametni telefon sprejema potisna sporočila samo, če je uporabnik prijavljen v aplikacijo.

<span id="page-7-4"></span>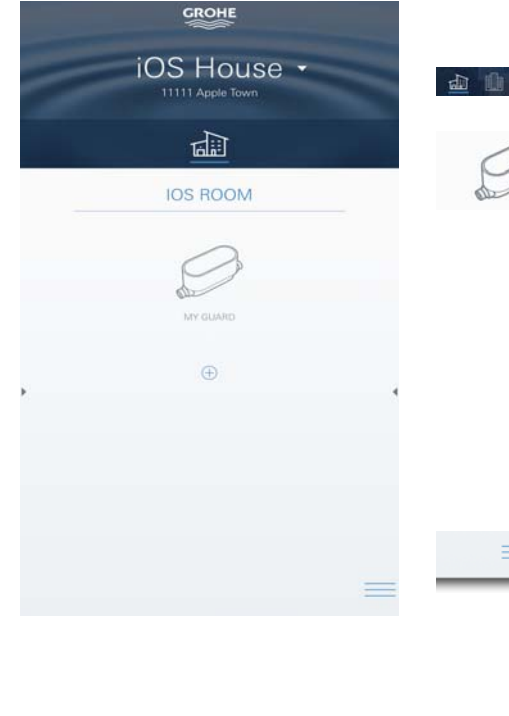

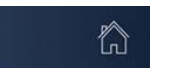

<span id="page-8-2"></span>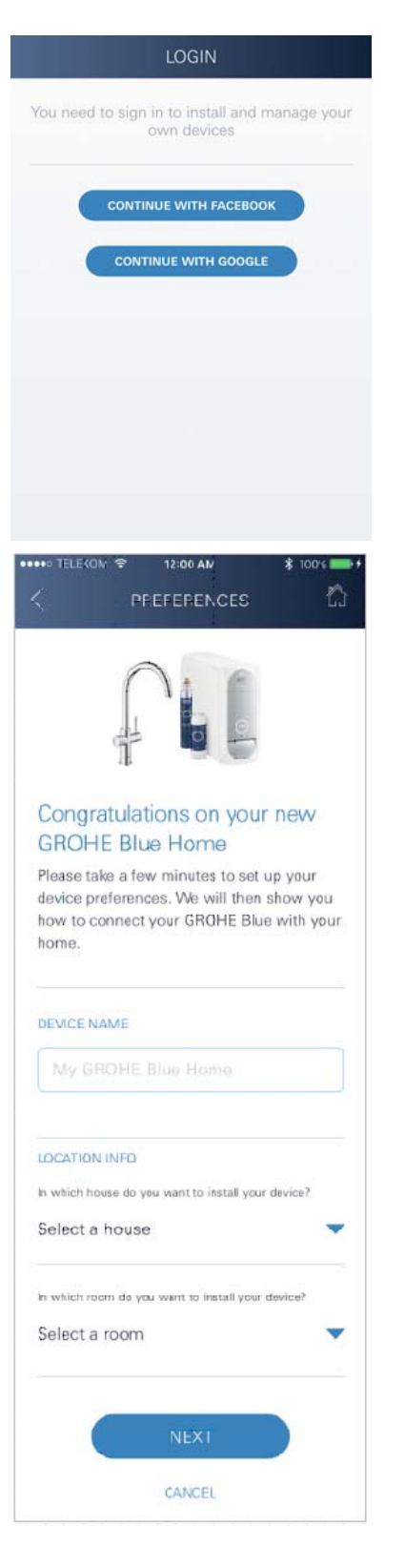

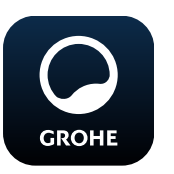

# <span id="page-8-0"></span>**Zagon aplikacije GROHE ONDUS**

Za zagon aplikacije pritisnite ikono aplikacije.

### **Prijava in registracija:**

- Z obstoječim Google ali Facebook uporabniškim računom
- Z novim Google ali Facebook uporabniškim računom
- Z novim GROHE uporabniškim računom
- Aplikacija GROHE ONDUS zahteva privolitev izjavam o zasebnosti!
- Povezava z oblakom se vzpostavi samodejno
- Prikaže se glavni zaslon (Dashboard)

# <span id="page-8-1"></span>**Dodajanje hladilnika GROHE Blue Home v omrežje**

### **Sledite navodilom aplikacije.**

- 1. Izberite ustrezno napravo iz kataloga.
- 2. Poimenujte naprave. (Pozor: ne uporabljajte posebnih znakov!)
- 3. Izberite/naložite novo hišo. (Vnesite podatke o naslovu in kontaktu, pozor: ne uporabljajte posebnih znakov!)
- 4. Izberite/naložite novo sobo.
- 5. Vnesite dolžino cevi. (Brez kompleta za podaljšanje št. naročila 40 843 je predhodno nastavljena vrednost 110 cm)
- 6. Nastavite trdoto vode.
- 7. Izberite tip filtra.
- 8. Na hladilniku GROHE Blue Home hkrati pritisnite in držite tipki  $\Box$  in  $\bigcirc$ , dokler na zaslonu ne začne utripati **SE**.

### **Pomembno:**

Konfiguracijski način je aktiven največ 5 minut.

- 9. Na pametnem telefonu preklopite na nastavitve za WLAN.
- 10.Izberite in povežite omrežje GROHE Blue Home. SSID: GROHE\_BLUE\_xxxxxxxx Geslo hladilnika GROHE BLUE Home: glejte tipsko ploščico ali notranjo stran sprednjega pokrova
- 11.Preklopite nazaj na aplikacijo GROHE ONDUS in hladilnik GROHE Blue Home povežite z zasebnim omrežjem WLAN (omrežje WLAN mora imeti trajno aktivno internetno povezavo).
- 12.Vnesite geslo za WLAN in ga potrdite.
- 13.V primeru uspešne povezave se prikaže SETUP SUCCESSFUL (Uspešna vzpostavitev).

Hladilnik GROHE Blue Home je sedaj registriran v aplikaciji GROHE ONDUS in povezan z oblakom.

<span id="page-9-3"></span>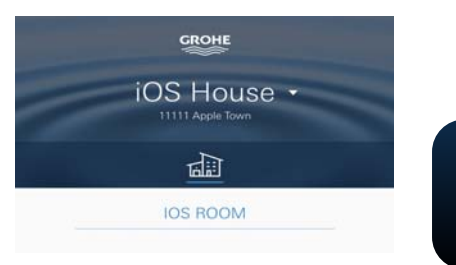

Preostali kapaciteti CO<sub>2</sub> in filtra se redno zajemata ter posodabljata v aplikaciji GROHE ONDUS.

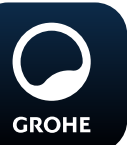

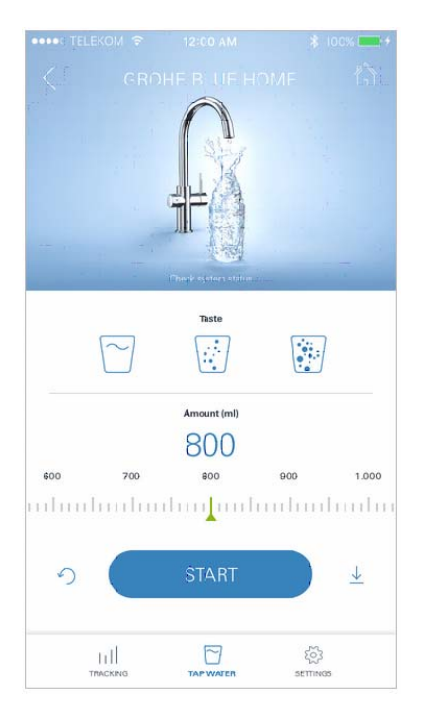

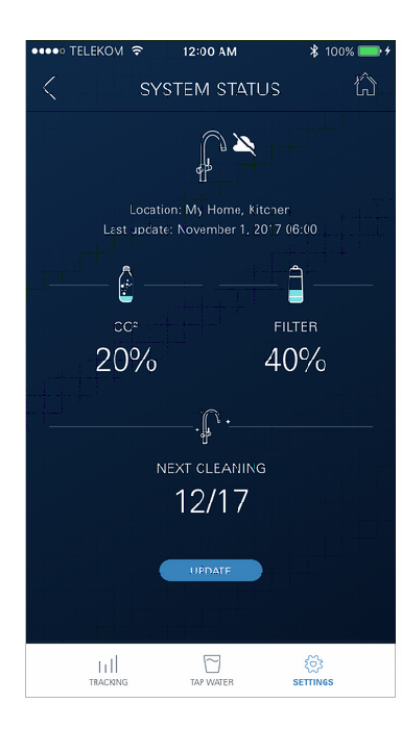

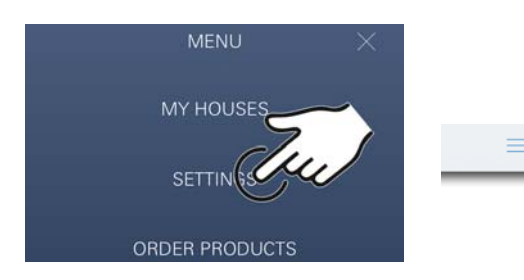

### <span id="page-9-0"></span>**Uporaba**

### **Točenje vode iz naprave GROHE Blue Home**

- 1. Izberite želeno količino.
- 2. Izberite želeni okus (negazirano, srednje, gazirano).
- 3. Pritisnite Start.

### <span id="page-9-1"></span>**Preverjanje stanja sistema**

- 1. Kliknite na Nastavitve/Stanje sistema.
- 2. Kliknite na armaturo nad nastavitvami točenja.

### <span id="page-9-2"></span>**Spreminjanje poimenovanj/nastavitev**

- 1. Kliknite na Meni ali potegnite od spodaj navzgor.
- 2. Izberite menijsko točko MY HOUSES (Moje hiše). Tukaj lahko urejate, brišete ali dodajate hiše/podatke o naslovih/sobe.
- 3. Izberite želeno menijsko točko.

### **Opomba**

Spremembe poimenovanj/nastavitev se prenesejo neposredno v oblak!

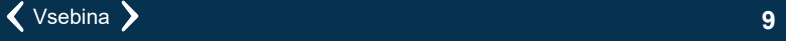

<span id="page-10-3"></span>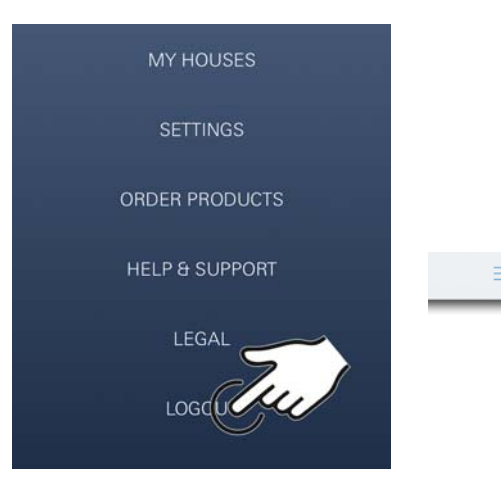

<span id="page-10-0"></span>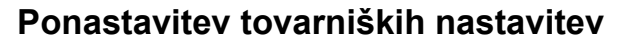

• Na hladilniku GROHE Blue Home hkrati pritisnite in držite tipke  $\Box$ ,  $\triangle$  in  $\bigcirc$ , dokler na zaslonu ne začne utripati **PA**.

### <span id="page-10-1"></span>**Odjava**

- 1. Kliknite na Menu (Meni) ali potegnite od spodaj navzgor.
- 2. Pritisnite LOGOUT (Odjava).
- 3. Zaprite aplikacijo GROHE ONDUS.

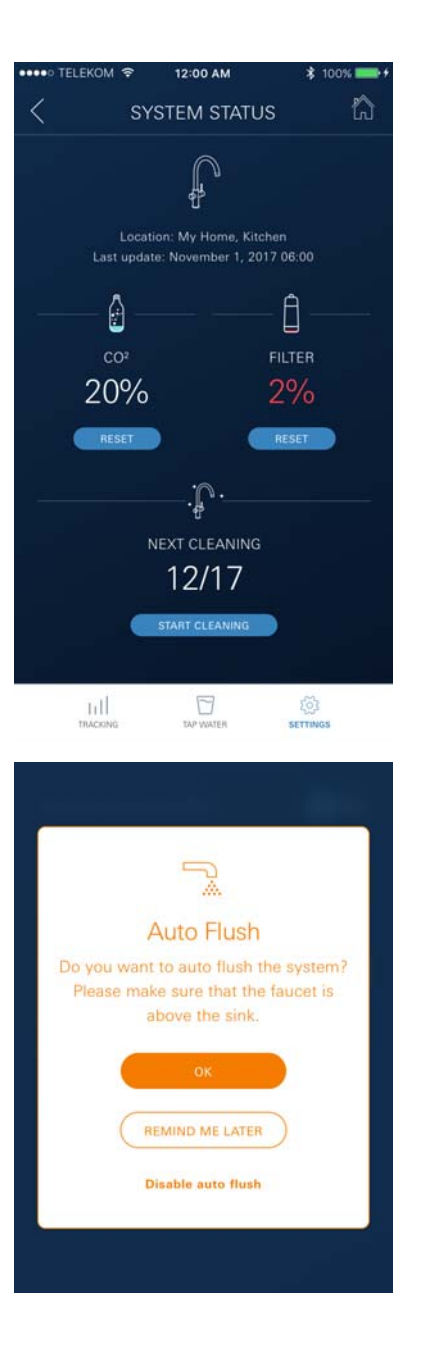

# <span id="page-10-2"></span>**Obvestila**

Kritične porabe preostalih kapacitet  $CO<sub>2</sub>$  in filtra se pošljejo kot sporočilo v aplikaciji ONDUS ali kot potisno sporočilo na povezane pametne telefone.

Če je potrebna posodobitev aplikacije ali strojne programske opreme naprave, se mora pametni telefon nahajati v neposredni bližini hladilnika GROHE BLUE Home. Na ta način lahko nadzorujete in odpravite možne prekinitve delovanja.

### **Pomembno:**

**Potisna sporočila morate za aplikacijo GROHE ONDUS aktivirati na pametnem telefonu!**

**Pametni telefon sprejema potisna sporočila samo, če je uporabnik prijavljen v aplikacijo.**

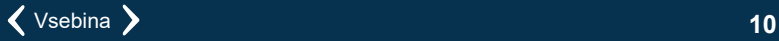

# <span id="page-11-0"></span>**Android**

# <span id="page-11-1"></span>**Pregled aplikacije GROHE ONDUS**

Glavni zaslon (Dashboard)

- Izbirna površina za upravljanje nameščenih hiš
- Izbirna površina za upravljanje nameščenih sob in iskanje oz. nastavitev povezanih izdelkov
- Informacije za upravljanje aplikacije Poteg od leve proti desni: Katalog izdelkov

Poteg od desne proti levi: Pregled vgrajenih izdelkov

Poteg od spodaj navzgor: Pregled menija (My houses (Moje hiše), Settings (Nastavitve), Order products (Moji izdelki), Help & Support (Pomoč), Legal (Določbe o zasebnosti in splošni pogoji uporabe), Logout (Odjava))

Vrnitev na prejšnji zaslon s klikom na BACK (Nazaj) ali HOME.

# <span id="page-11-2"></span>**Prvi zagon**

Na mobilnem terminalu aktivirajte WLAN in zagotovite trajno povezavo z internetom.

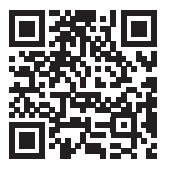

☎

## <span id="page-11-3"></span>**Namestitev aplikacije GROHE ONDUS**

Aplikacija GROHE ONDUS je na voljo brezplačno v trgovini Google Play Store (potreben je račun pri Google).

### **Pomembno:**

**Za sprejem opozoril in alarmov kot sporočila na pametnem telefonu morate v aplikaciji GROHE ONDUS aktivirati ustrezno storitev za sprejem potisnih sporočil!**

Pametni telefon sprejema potisna sporočila samo, če je uporabnik prijavljen v aplikacijo.

<span id="page-11-4"></span>**GROHE** Android House -ANDROID CITY, 11111 ANDROID STREET

ANDROID ROOM

My Guard  $\bigoplus$ 

哑

<span id="page-12-2"></span>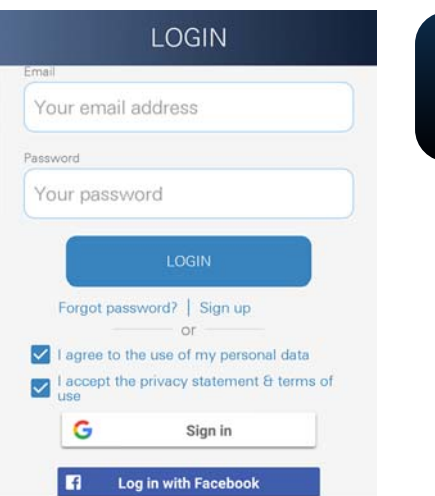

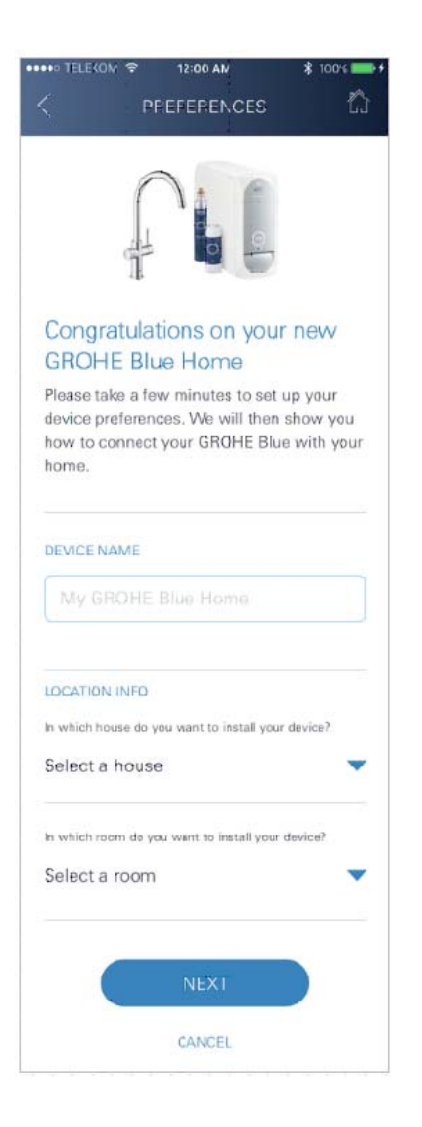

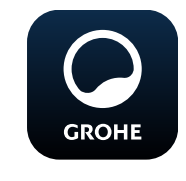

# <span id="page-12-0"></span>**Zagon aplikacije GROHE ONDUS**

Za zagon aplikacije pritisnite ikono aplikacije.

### **Prijava in registracija:**

- Z obstoječim Google ali Facebook uporabniškim računom
- Z novim Google ali Facebook uporabniškim računom
- Z novim GROHE uporabniškim računom
- Aplikacija GROHE ONDUS zahteva sprejetje izjav o zasebnosti!
- Povezava z oblakom se vzpostavi samodejno
- Prikaže se glavni zaslon (Dashboard)

### <span id="page-12-1"></span>**Dodajanje hladilnika GROHE Blue Home v omrežje**

#### **Sledite navodilom aplikacije.**

- 1. Izberite ustrezno napravo iz kataloga.
- 2. Poimenujte naprave. (Pozor: ne uporabljajte posebnih znakov!)
- 3. Izberite/naložite novo hišo. (Vnesite podatke o naslovu in kontaktu, pozor: ne uporabljajte posebnih znakov!)
- 4. Izberite/naložite novo sobo.
- 5. Vnesite dolžino cevi. (Brez kompleta za podaljšanje št. naročila 40 843 je predhodno nastavljena vrednost 110 cm)
- 6. Nastavite trdoto vode.
- 7. Izberite tip filtra.
- 8. Na hladilniku GROHE Blue Home hkrati pritisnite in držite tipki  $\Box$  in  $\bigcirc$ , dokler na zaslonu ne začne utripati **SE**.

#### **Pomembno:**

Konfiguracijski način je aktiven največ 5 minut.

- 9. Na pametnem telefonu preklopite na nastavitve za WI AN
- 10.Izberite in povežite omrežje GROHE Blue Home. SSID: GROHE\_BLUE\_xxxxxxxx Geslo hladilnika GROHE BLUE Home: glejte tipsko ploščico ali notranjo stran sprednjega pokrova
- 11.Preklopite nazaj na aplikacijo GROHE ONDUS in hladilnik GROHE Blue Home povežite z zasebnim omrežjem WLAN (omrežje WLAN mora imeti trajno aktivno internetno povezavo).
- 12.Vnesite geslo za WLAN in ga potrdite.
- 13.V primeru uspešne povezave se prikaže SETUP SUCCESSFUL (Uspešna vzpostavitev).

Hladilnik GROHE Blue Home je sedaj registriran v aplikaciji GROHE ONDUS in povezan z oblakom.

<span id="page-13-3"></span>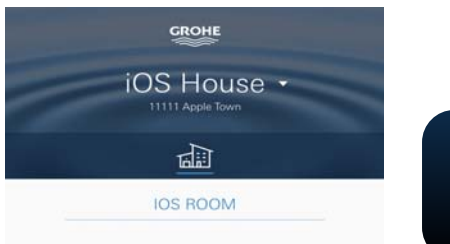

Preostali kapaciteti CO<sub>2</sub> in filtra se redno zajemata ter posodabljata v aplikaciji GROHE ONDUS.

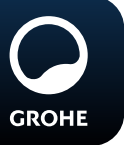

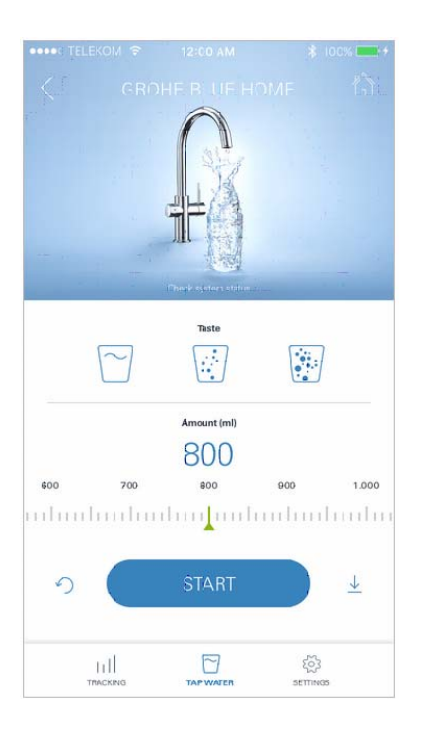

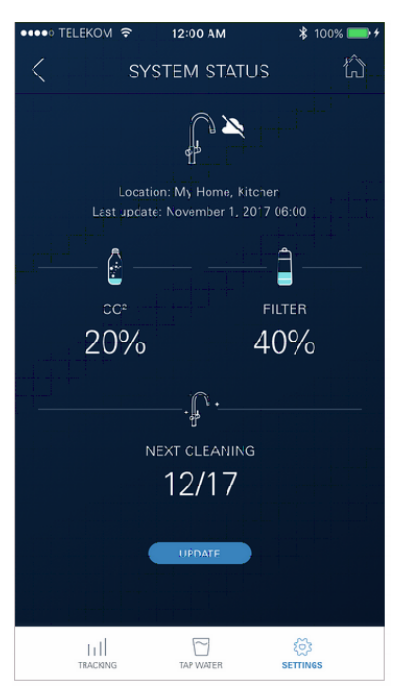

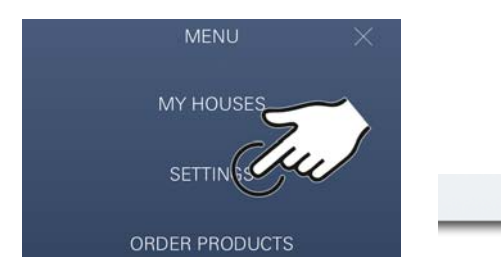

### <span id="page-13-0"></span>**Uporaba**

### **Točenje vode iz naprave GROHE Blue Home**

- 1. Izberite želeno količino.
- 2. Izberite želeni okus. (negazirano, srednje, gazirano)
- 3. Pritisnite Start.

### <span id="page-13-1"></span>**Preverjanje stanja sistema**

- 1. Kliknite na Nastavitve/Stanje sistema.
- 2. Kliknite na armaturo nad nastavitvami točenja.

## <span id="page-13-2"></span>**Spreminjanje poimenovanj/nastavitev**

- 1. Kliknite na Meni ali potegnite od spodaj navzgor.
- 2. Izberite menijsko točko MY HOUSES (Moje hiše). Tukaj lahko urejate, brišete ali dodajate hiše/podatke o naslovih/sobe.
- 3. Izberite želeno menijsko točko.

### **Opomba**

Spremembe poimenovanj/nastavitev se prenesejo neposredno v oblak!

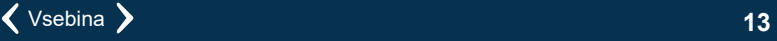

<span id="page-14-3"></span>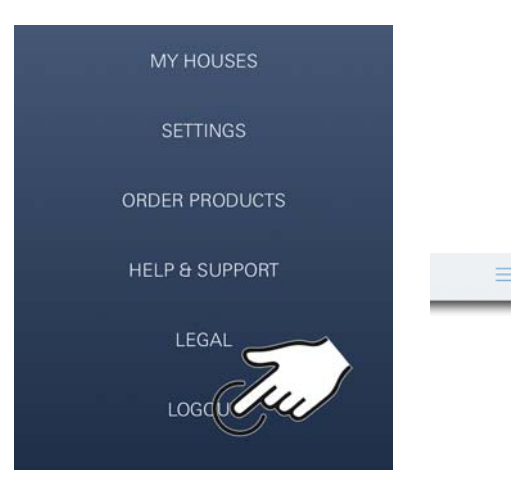

### <span id="page-14-0"></span>**Ponastavitev tovarniških nastavitev**

• Na hladilniku GROHE Blue Home hkrati pritisnite in držite tipke  $\Box$ ,  $\triangle$  in  $\bigcirc$ , dokler na zaslonu ne začne utripati **PA**.

### <span id="page-14-1"></span>**Odjava**

- 1. Kliknite na Menu (Meni) ali potegnite od spodaj navzgor.
- 2. Pritisnite LOGOUT (Odjava).
- 3. Zaprite aplikacijo GROHE ONDUS.

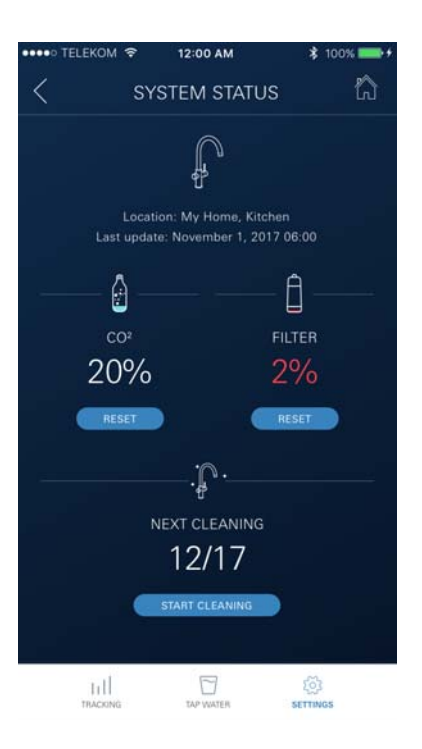

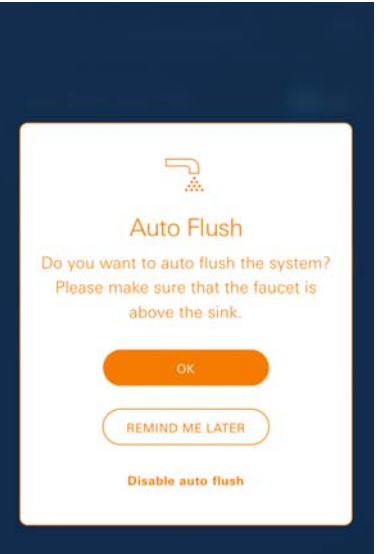

# <span id="page-14-2"></span>**Obvestila**

Kritične porabe preostalih kapacitet  $CO<sub>2</sub>$  in filtra se pošljejo kot sporočilo v aplikaciji ONDUS ali kot potisno sporočilo na povezane pametne telefone.

Če je potrebna posodobitev aplikacije ali strojne programske opreme naprave, se mora pametni telefon nahajati v neposredni bližini hladilnika GROHE BLUE Home. Na ta način lahko nadzorujete in odpravite možne prekinitve delovanja.

### **Pomembno:**

**Potisna sporočila morate za aplikacijo GROHE ONDUS aktivirati na pametnem telefonu!**

**Pametni telefon sprejema potisna sporočila samo, če je uporabnik prijavljen v aplikacijo.**

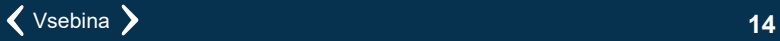

<span id="page-15-2"></span>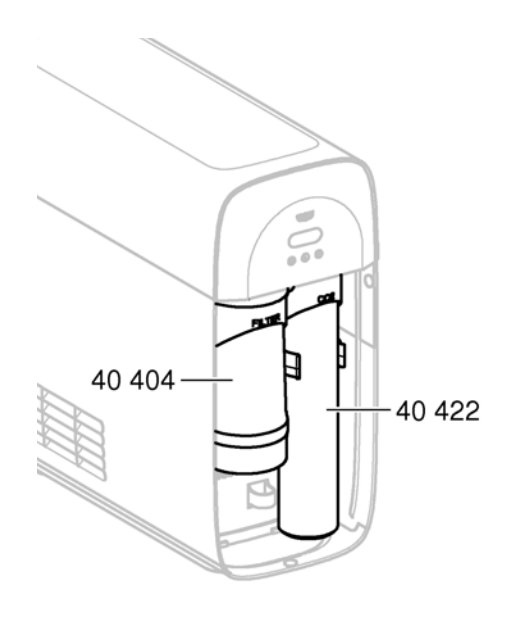

# <span id="page-15-0"></span>**Vzdrževanje**

Filtrsko in CO<sub>2</sub> kartušo morate obnoviti v skladu s prikazom na hladilniku GROHE BLUE Home ali aplikaciji ONDUS.

Ko se preostala kapaciteta filtra ali jeklenka  $CO<sub>2</sub>$  sprazni, vrst vode ne morete več točiti. (negazirano, srednje, gazirano)

Hladilnik s karbonatorjem je treba zaradi higiene očistiti enkrat letno. Čiščenje morate opraviti pred menjavo filtrske kartuše.

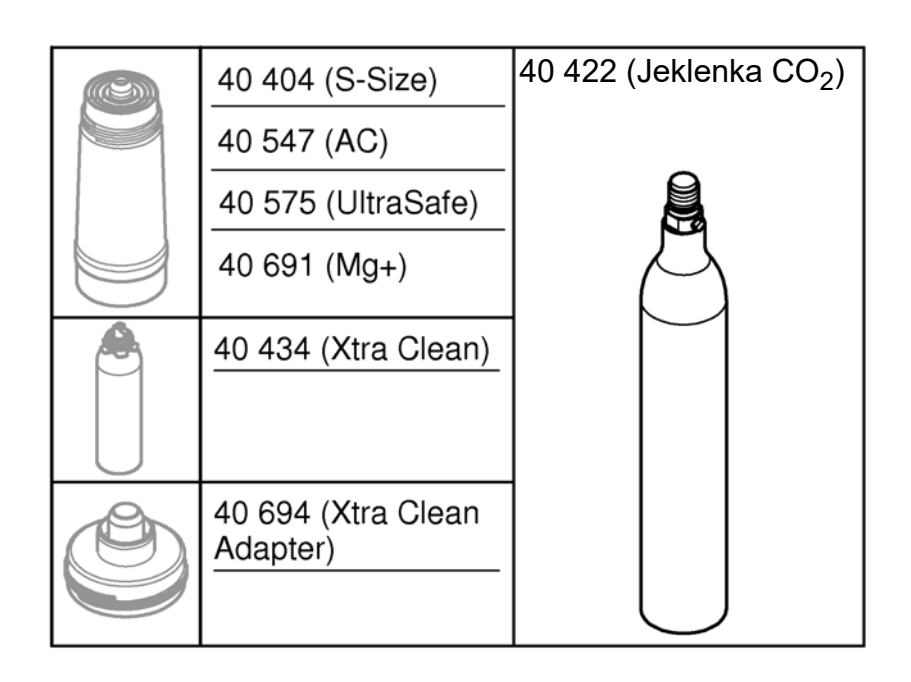

## <span id="page-15-1"></span>**Motnje**

Sistemske motnje so prikazane z utripanjem ročaja, utripanjem hladilnika ali kot sporočilo v aplikaciji.

**Vzrokov za motnjo je lahko več.**

**V naslednji tabeli (stran 16) so prikazani naslednji vzroki.**

**Vse prikazane vzroke morate preveriti.**

**Če vseh preverjenih sporočil o napaki ne morete odpraviti, jih mora odpraviti strokovni inštalater.**

#### <span id="page-16-0"></span>**Servis**

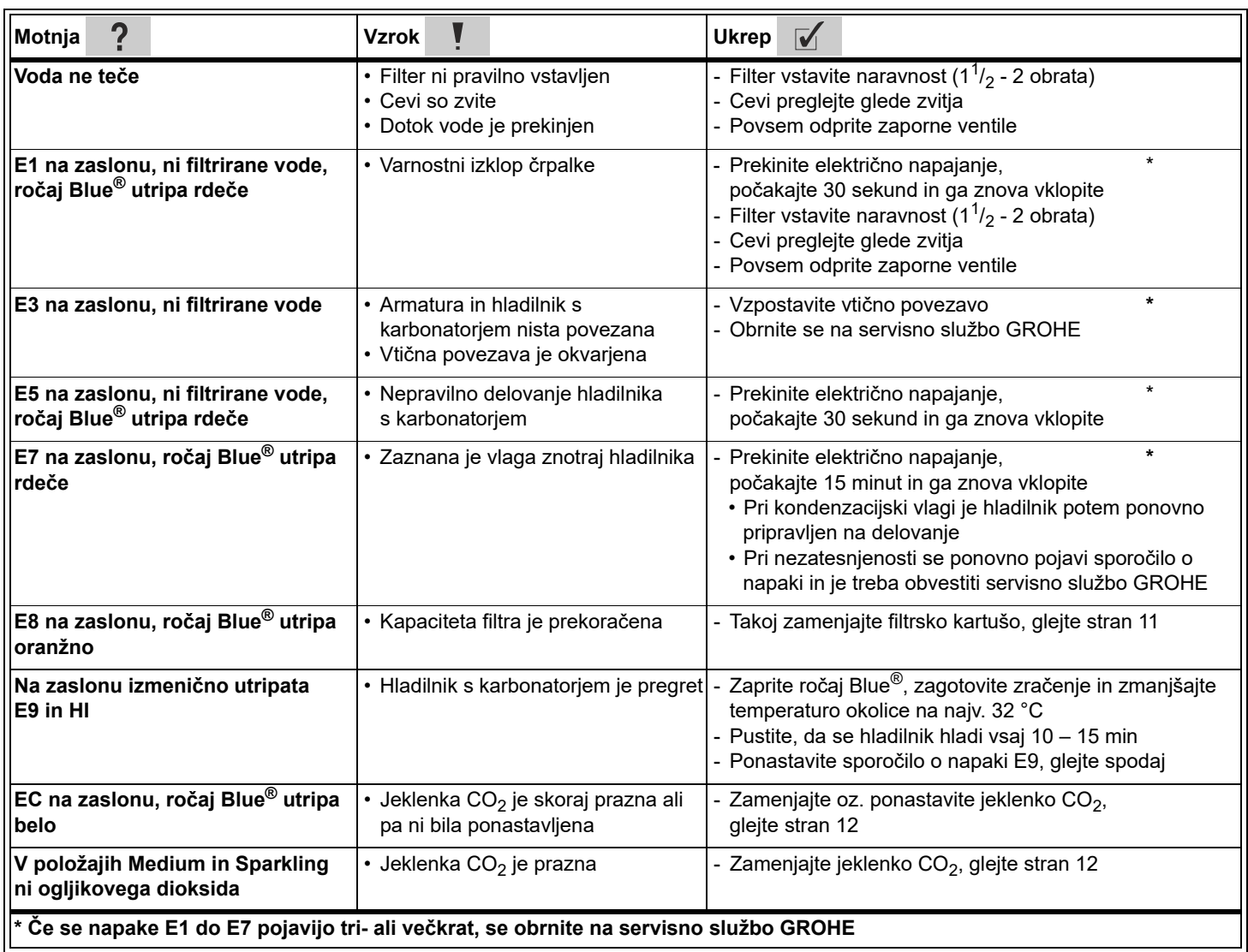

# **Servisna aplikacija Ondus**

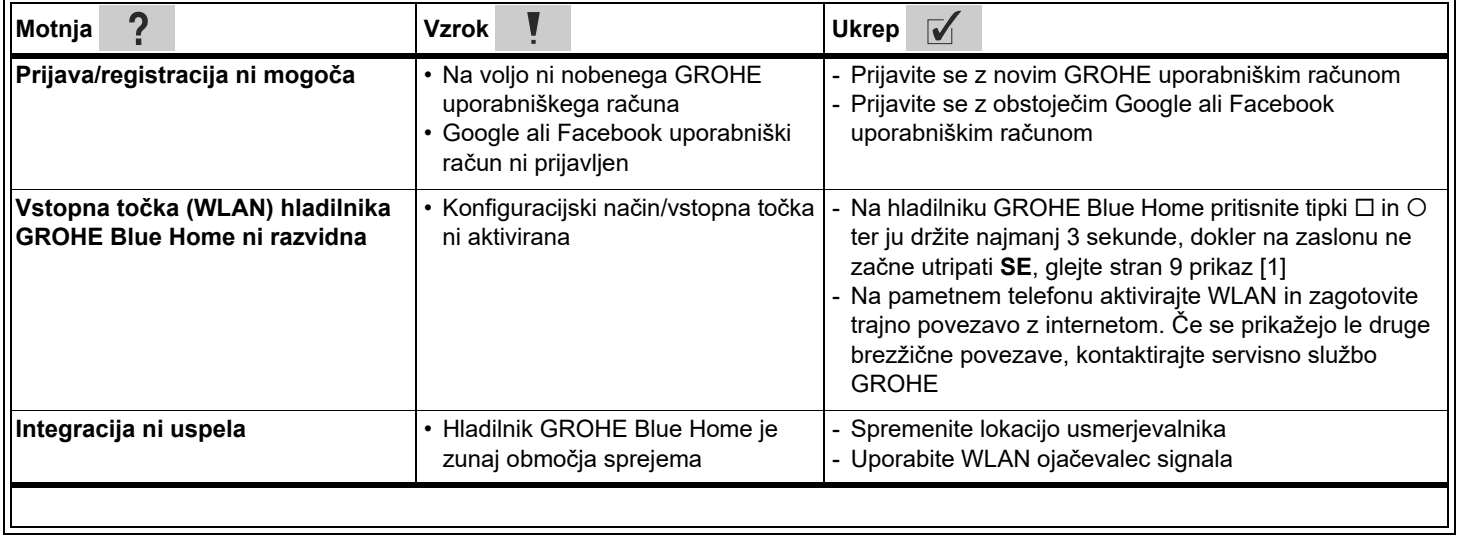